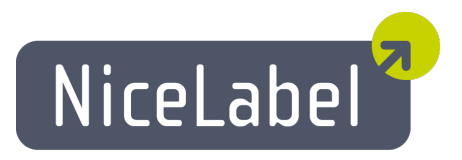

### **NicePrintQueue** ユーザーガイド

日本語版 Rev-1112 © 2012 Euro Plus d.o.o. All rights reserved.

> Euro Plus d.o.o. Poslovna cona A 2 SI-4208 Šenčur, Slovenia tel.: +386 4 280 50 00 fax: +386 4 233 11 48 [www.nicelabel.com](http://www.nicelabel.com/) [info@nicelabel.com](mailto:info@nicelabel.com)

# <span id="page-1-0"></span>目次

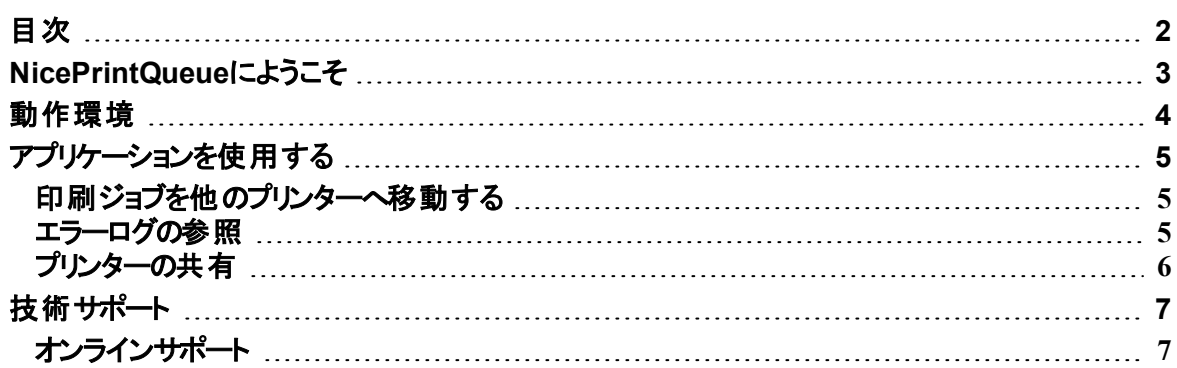

# <span id="page-2-0"></span>**NicePrintQueue**にようこそ

NicePrintOueue はラベルソフトウエアのコンポーネントで、ローカルコンピュータのプリンターと印刷 管理をおこないます。この動作はWindowsのプリンターフォルダーでも可能ですが、Windowsのプリ ンターフォルダでは実現できない高度な機能と管理能力を持っています。幾つかの双方向通信 をサポートしたプリンターとNiceLabel Printer Driverを組み合わせて運用すると、プリンターの状態 をリアルタイムで検出し、管理することができます(例えばラベル切れ、リボン切れ、ヘッドオープン などの検出)。

ノート**:** NicePrintQueue はWindowsのプリンターフォルダと協調して動作するソフトウエア で、Windowsのプリンターフォルダを置き換えるものではありません。

NicePrintQueue は、以下の機能を提供します:

- システムにインストールされているプリンターの表示
- プリンターの状態に応じたグループ化
- プリンターの停止
- プリンターの再開
- 印刷ジョブの表示
- 印刷ジョブの停止
- 印刷ジョブの再開
- 印刷ジョブの再印刷
- 印刷ジョブの削除
- 印刷ジョブの順位変更
- 印刷ジョブを他のプリンターへ移動
- プリンター状態の詳細表示 (サポートプリンターでは、追加のWebページも参照でき ます)

## <span id="page-3-0"></span>動作環境

アプリケーションを正しく動作させるには、以下の実行環境を満たす必要があります:

- 双方向通信をサポートしたプリンター
- NiceLabel Printer Driver を使用し、双方向インターフェイスでプリンターと接続
- ローカルログファイル機 能を有効にする (Designer Pro -> ツール -> オプション -> 一般 -> ログファイルメニューコマンド)。Microsoft Access 形式 のログファイルを使用しない 場合は、いくつかの機能は動作しません
- NiceLabel Printer Driversに添付されているポートモニタを使用する。プリンターを LAN ポートで接続しているときは、必ずNiceLabel Printer Driversポートモニタを使用 してください

ノート**:** 必要なポートモニタをインストールする一番簡単な方法は、NiceLabel Printer Driverイ ンストールCDなどに含まれる PRNINST.EXE (プリンターインストールウイザード) を使用してプリ ンターをインストールすることです。

## <span id="page-4-0"></span>アプリケーションを使用する

#### <span id="page-4-1"></span>印刷ジョブを他のプリンターへ移動する

プリンターがスプーラにあるジョブを印刷するのに十分な能力が無いか異常が生じたときは、ジョブ を他のプリンターに移動することが出来ます。

ノート**:** ジョブの移動が可能なのは、ラベルソフトウエアが生成したジョブだけです。ラベルソフトウ エアが生成したジョブは、区別するためのアイコンが表示されます。

印刷ジョブを他のプリンターへ移動するには、以下の手順を実行します:

- 1. ジョブを移動したいプリンターを選択します
- 2. 下部ペインのジョブリストから移動したいジョブ、またはジョブのリストを選択します.
- 3. 印刷ジョブ **->** 他のプリンターへ移動 メニューコマンドを実行
- 4. 移動先のプリンターを選択します

ノート**:** ジョブアイコンをドラッグ& ドロップしても移動することができます。

5. **OK** ボタンをクリック

ノート**:** この機能を使用したいときは、Microsoft Access 形式のログファイルを有効にしてくださ い (Designer Pro -> ツール -> オプション -> 一 般 -> ログファイル)。 有 効 でない場 合 はジョブの移 動はできません。移動に失敗したジョブがあった場合は、失敗したジョブ毎にエラーメッセージが 表示されます。

ジョブを異なるブランド のプリンター間で移動するときは (例えば Zebra から SATO)、各プリンター のページ記述言語が異なるので単純な移動はできません。ラベルアプリケーションは、ログファイル に記録された印刷データを元に再印刷を行うことで移動を実現しています。

ノート**:** ジョブアイコンをドラッグ& ドロップして移動を試みるとき、移動を受け入れないプリンター のアイコンは無効アイコンに変化します。プリンターアイコンの外にドロップした場合は、操作は 無視されます。

#### <span id="page-4-2"></span>エラーログの参照

アプリケーションは、Windowsのイベントログデータベースに全てのプリンター関連エラーを記録して います。そのためエラーメッセージの詳細と深刻度、発生した日時を評価することが出来ます。

エラーログを参照するには、以下の手順を実行します:

- 1. Print Queue Manager を起動します
- 2. 表示 -> エラーログ メニューコマンドを実行 エラーログウインド ウが表示されます

ノート**:** キーボードのF12キーを押しても同様に表示します。

#### <span id="page-5-0"></span>プリンターの共有

プリンターをネットワーク上で共有すると、他のユーザーが共有プリンターに出力できるようになりま す。

プリンターを共有するには、以下の手順を実行します:

- 1. 共有したいプリンターを選択
- 2. プリンター -> 共有メニューコマンドを実行
- 3. このプリンターを共有オプションを有効にする
- 4. 共有名フィールドに名前を入力

## <span id="page-6-0"></span>技術サポート

### <span id="page-6-1"></span>オンラインサポート

このマニュアルおよびドキュメントの内容は、複数の製品で共通となっています。内容について は、お使いの製品に合わせて読み替えてください。国および地域によって、取り扱い製品、名 称、機能、バージョン、およびサポート体制には違いがあります。最新の情報は、製品のWeb ページ、または製品カタログを参照してください。取り扱いの無い製品のユーザーサポートはお受 けできません。

全ての製品に関する共通の情報サイトは、www.nicelabel.com です。プログラムの最新バージョ ン、アップデート、問題に対する対処、およびよくある質問 (FAQ) は、このサイトをご覧ください。 より詳しい情報は、以下を参照してください:

- サポート FAQ: [www.nicelabel.com/Support/FAQ](http://www.nicelabel.com/Support/FAQ)
- NiceLabel Support: <http://www.nicelabel.com/support>
- NiceLabel  $\lambda$ 門: [www.nicelabel.com/Learning-center/Tutorials](http://www.nicelabel.com/Learning-center/Tutorials)
- <sup>l</sup> NiceLabel フォーラム: [forums.nicelabel.com](http://forums.nicelabel.com/)